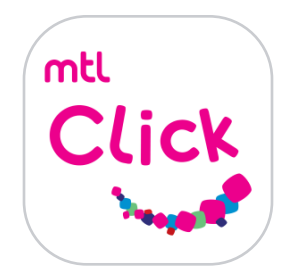

## ลงทะเบียน MTL Click ด้วยขั้นตอนง่าย ๆ

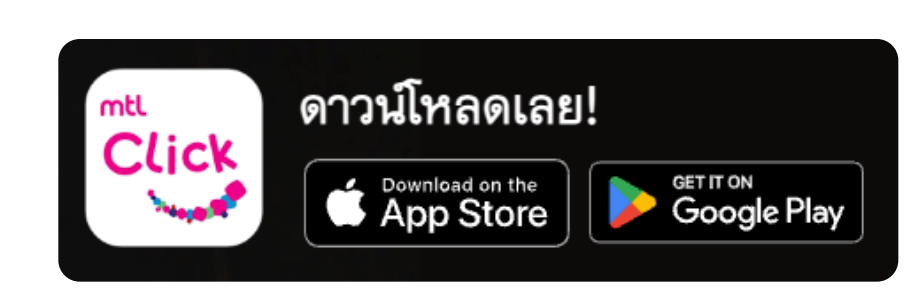

1. คลิกสร้างบัญชีใหม่ 2. กรอกชื่อผู้ใช้และรหัสผ่านที่ต้องการ 3. กรอกเบอร์มือถือและรับเลข OTP เพื่อกรอกยืนยันตัวตน

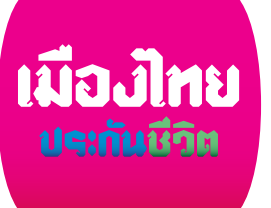

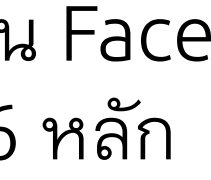

4. เลือกวิธีเข้าระบบที่ต้องการ เช่น Face ID สแกนลายนิ้วมือ หรือ รหัส 6 หลัก

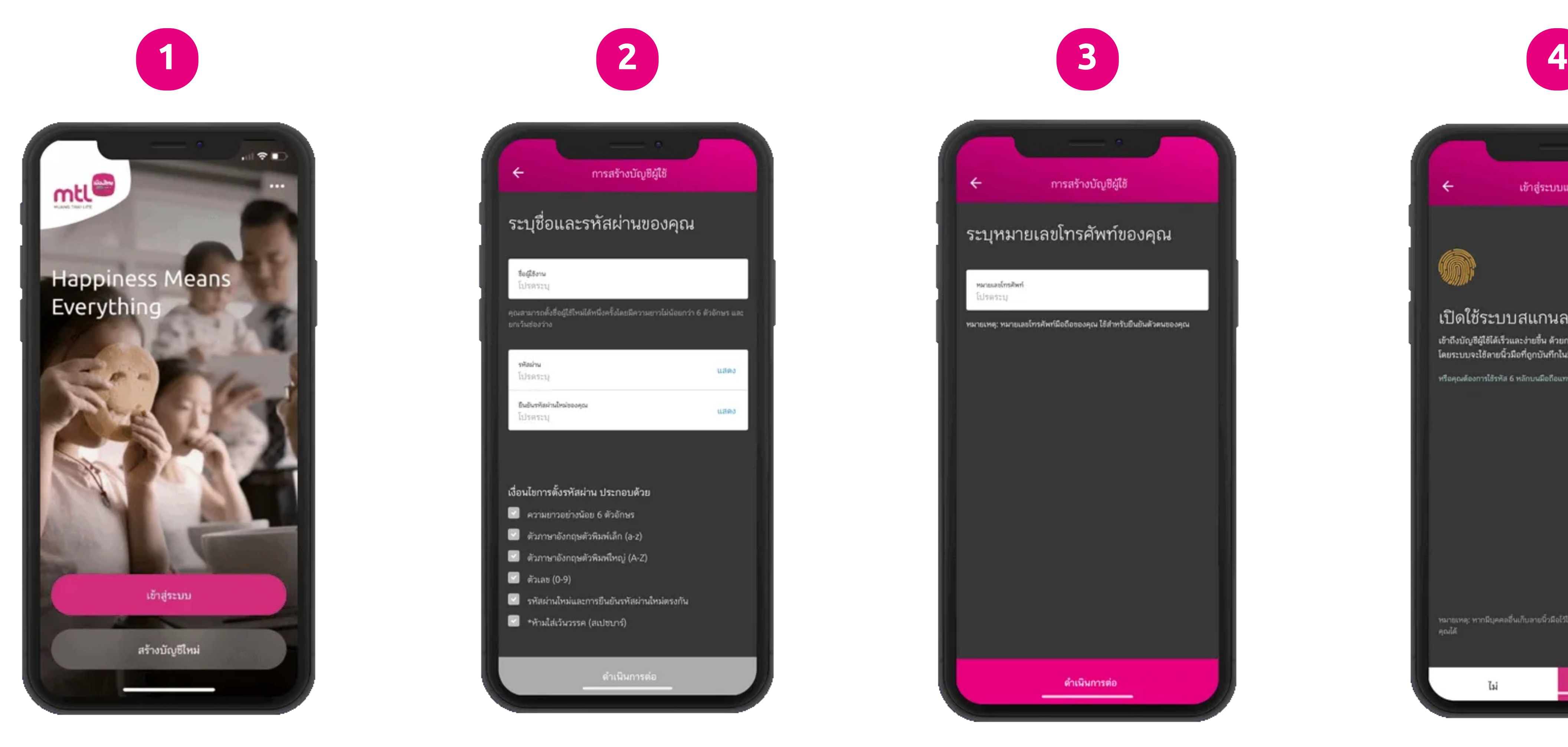

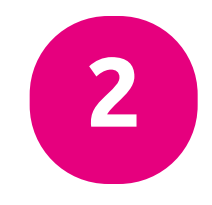

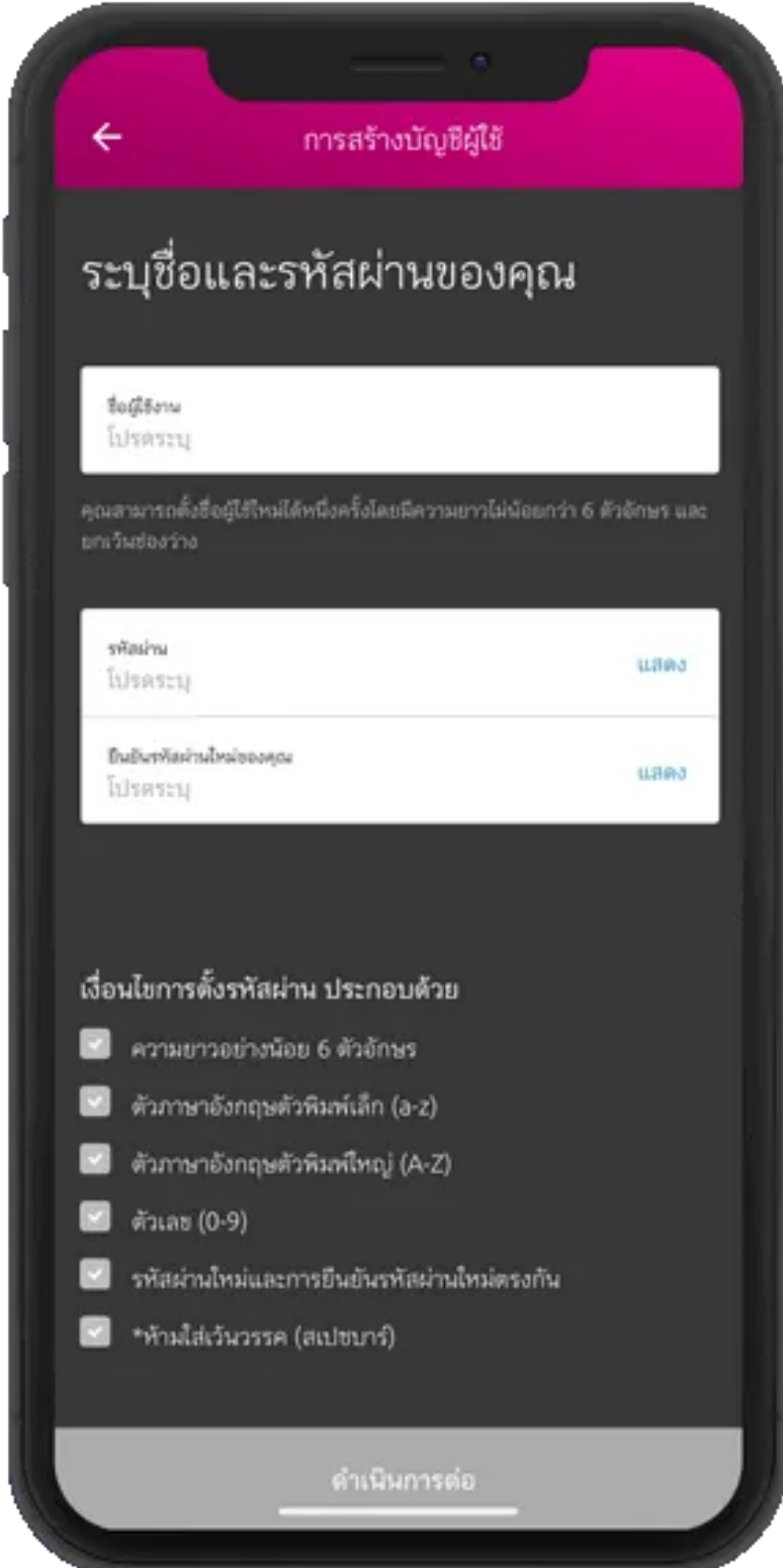

คลิกลิงค์เพื่อดาวน์โหลด: [https://mtlclick.muangthai.co.th/split/](https://mtlclick.muangthai.co.th/split/DownloadAppMtlClick/index.html) [DownloadAppMtlClick/index.html](https://mtlclick.muangthai.co.th/split/DownloadAppMtlClick/index.html)

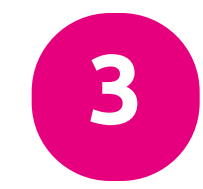

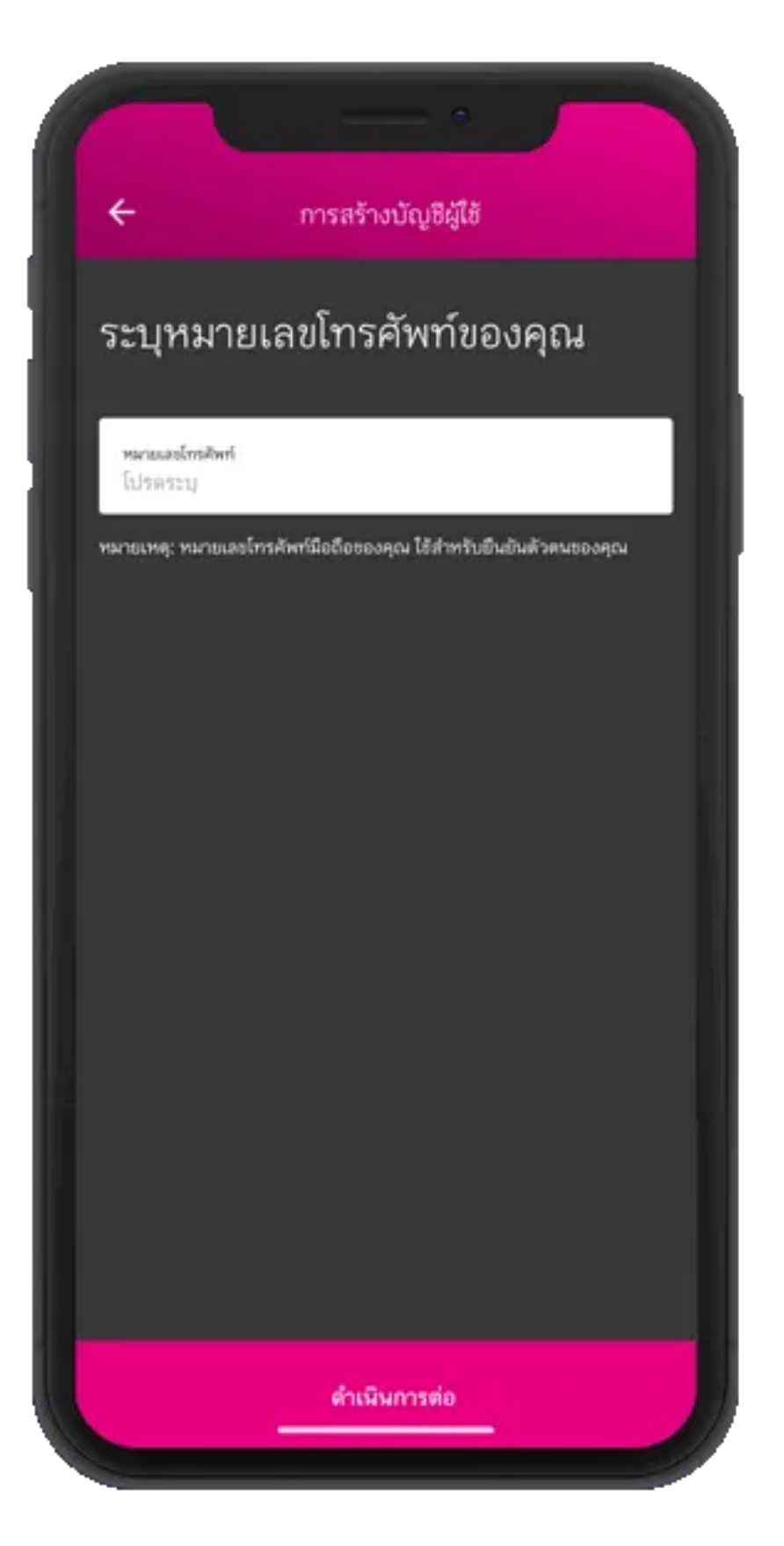

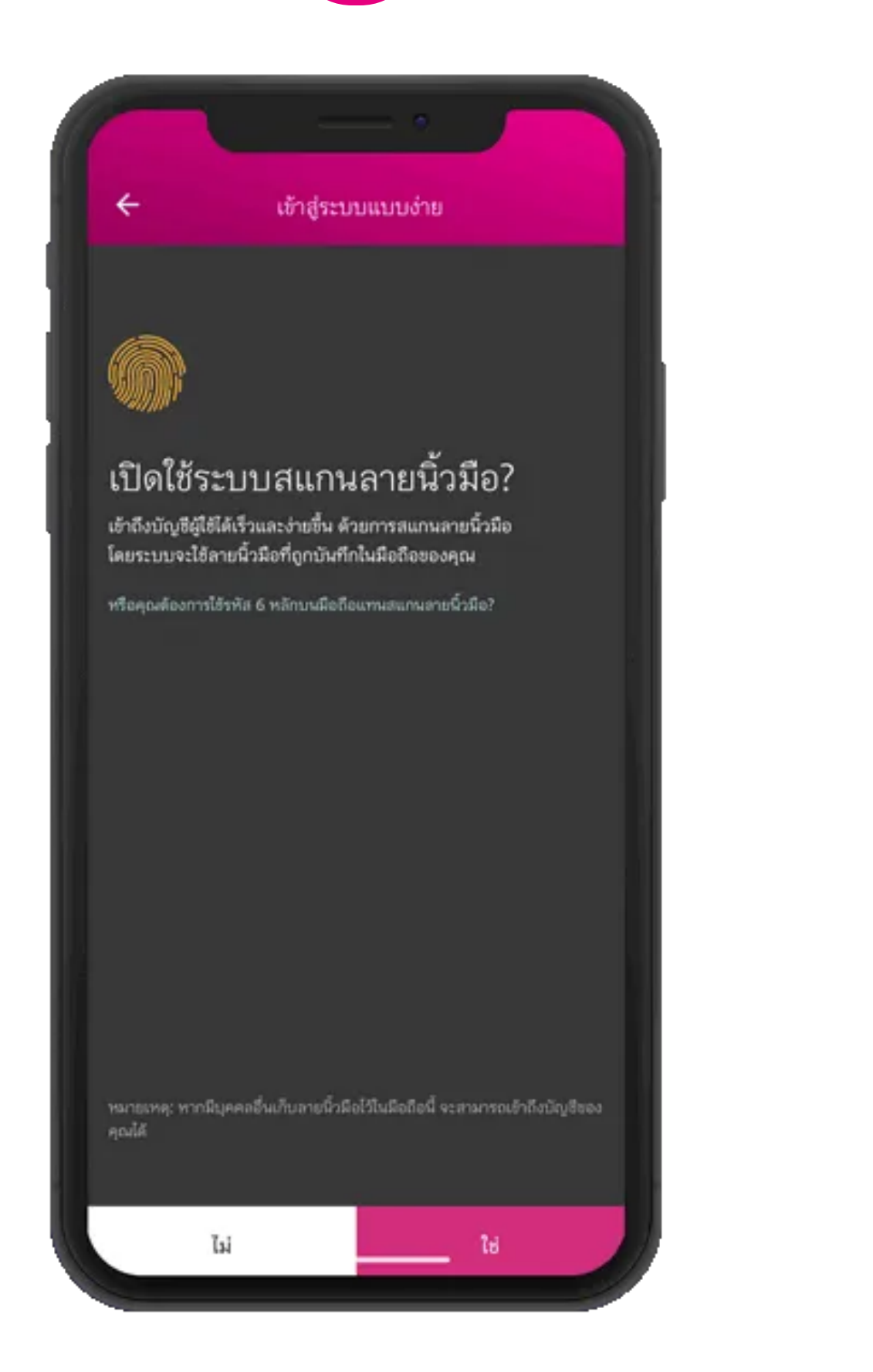

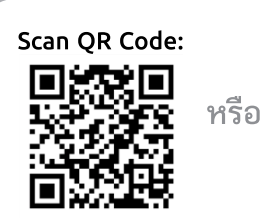

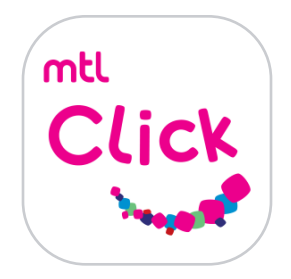

## ลงทะเบียน MTL Click ด้วยขั้นตอนง่าย ๆ คลิงค์เมื่อดาวน์โหลดเลย! คลิงค์เพื่อดาวน์โหลดเลย!

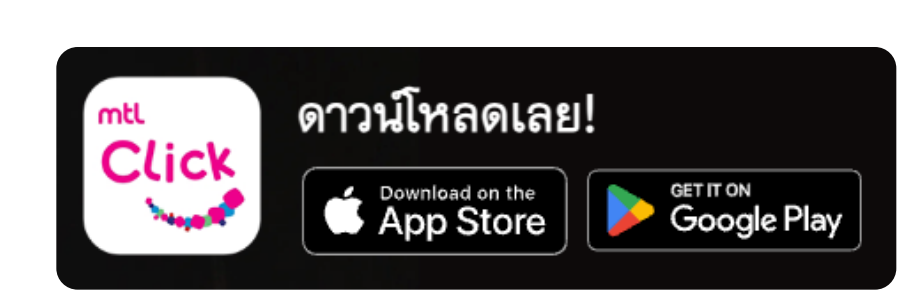

7. เลือกดูผลประโยชน์ ความคุ้มครอง เช่น ค่าห้อง ค่ารักษาพยาบาล ฯลฯ

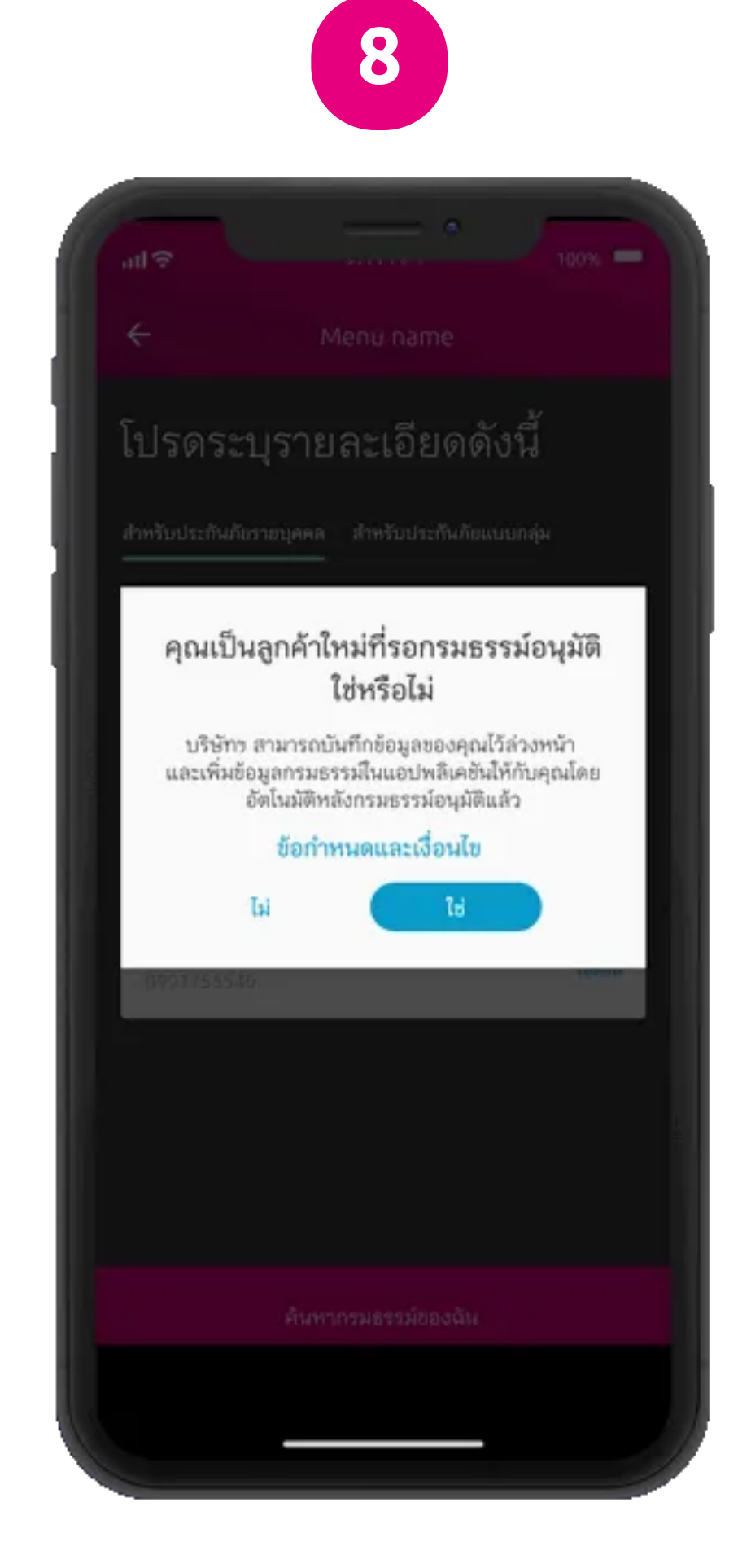

6. กรอกรายละเอียด ประกันรายบุคคล > กรอกเลขที่บัตรประชาชน วันเดือนปีเกิด และเบอร์โทรศัพท์มือถือ

คลิกลิงค์เพื่อดาวน์โหลด: [https://mtlclick.muangthai.co.th/split/](https://mtlclick.muangthai.co.th/split/DownloadAppMtlClick/index.html) [DownloadAppMtlClick/index.html](https://mtlclick.muangthai.co.th/split/DownloadAppMtlClick/index.html)

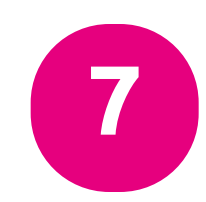

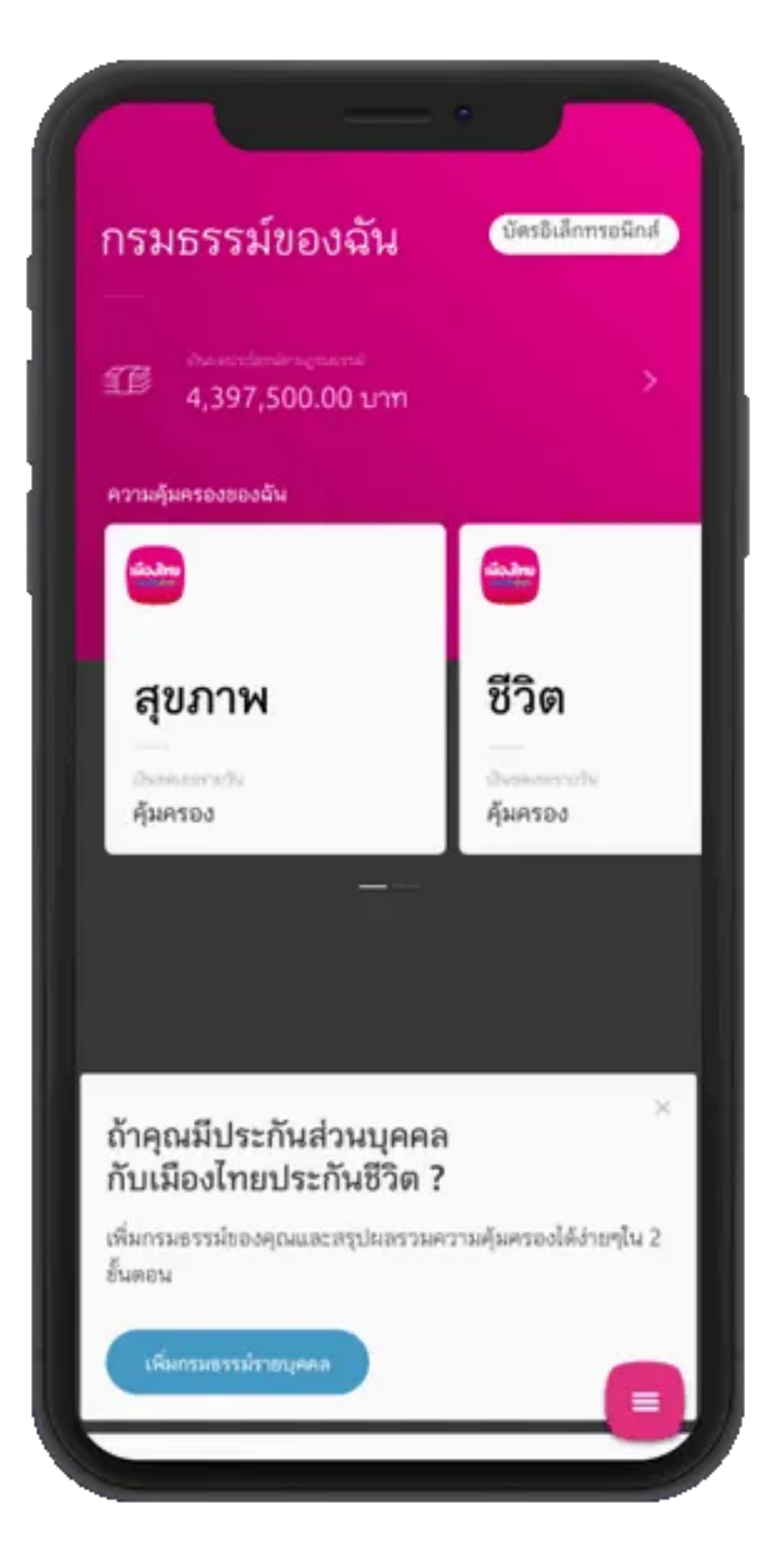

8. กรณีที่เป็นลูกค้าใหม่ และรอกรมธรรม์อนุมัติกดปุ่ม ใช่

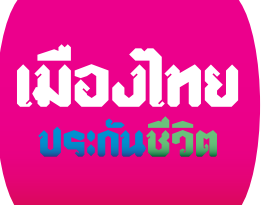

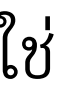

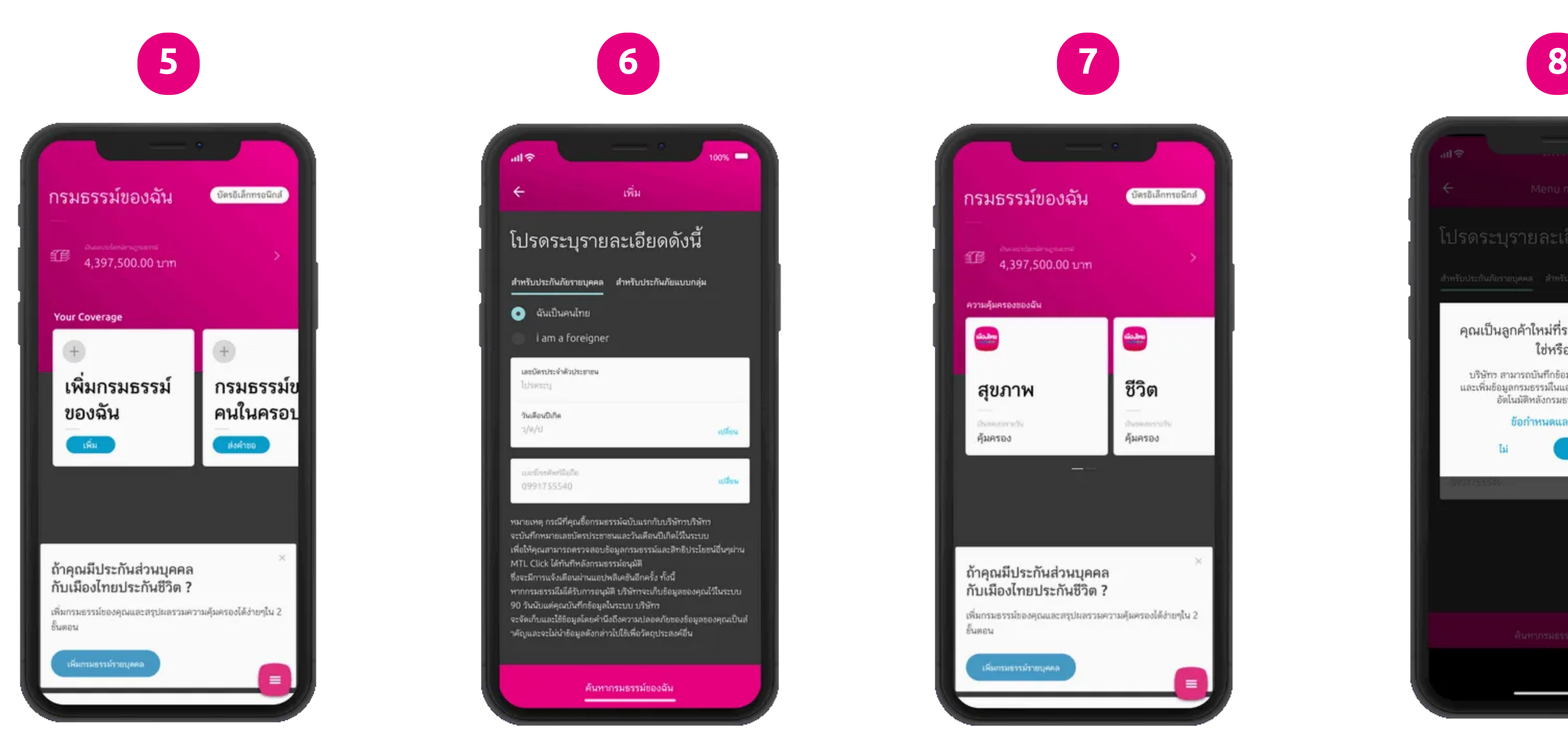

5. คลิก เพิ่มกรมธรรม์

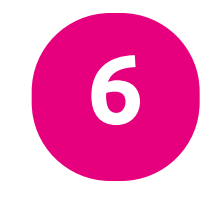

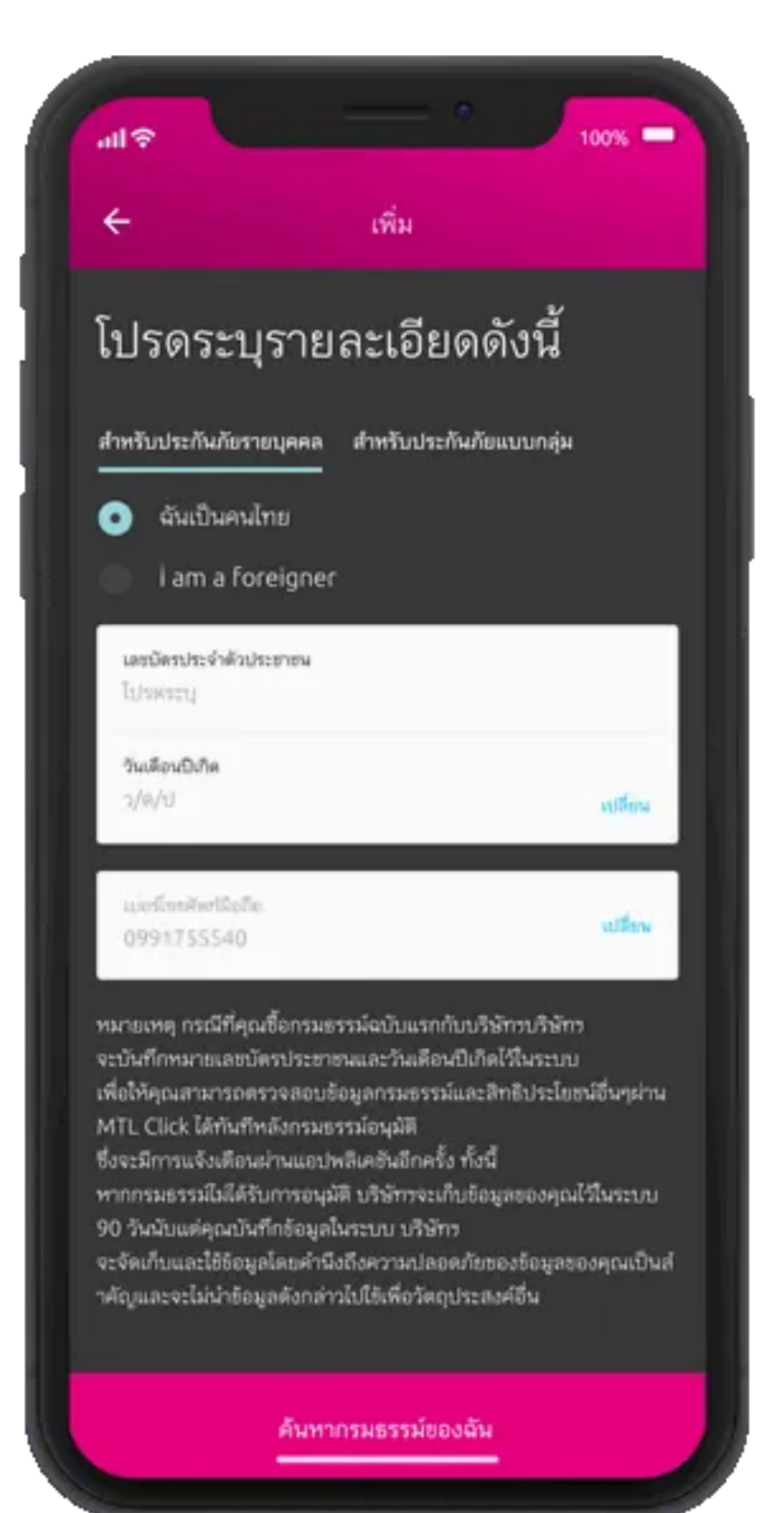

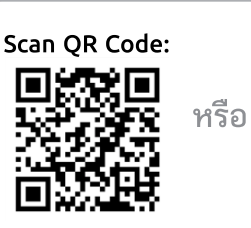

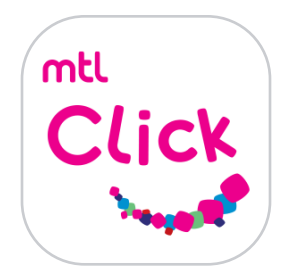

## ลงทะเบียน MTL Click ด้วยขั้นตอนง่าย ๆ คลิงค์เมื่อดาวน์โหลดเลย! คลิงค์เพื่อดาวน์โหลดเลย!

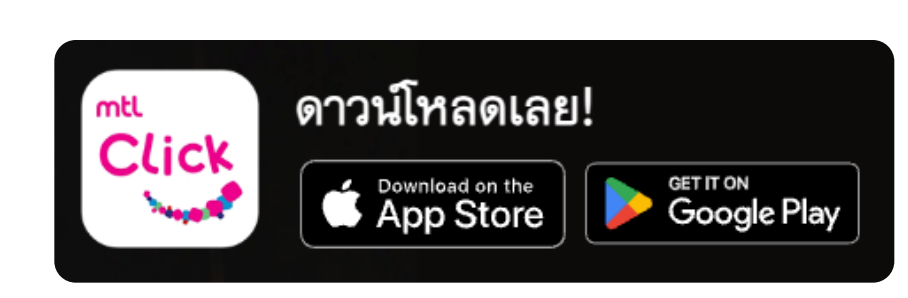

9. พร้อมแสดงข้อำหนด และเงื่อนไข

10. รณีบัตรประชาชน และวันเดือนปีเิดถูต้อง ระบบจะขึ้นข้อความ Popup ้ บริษัทฯ ได้บันทึกข้อมูลของคุณ เมื่อกรมธรรม์อนุมัติแล้ว ิบริษัทฯ จะแจ้งให้ทราบอีกครั้ง กด ตกลง

11. รณีต้องาร ารแจ้งเตือนเมื่อรมธรรม์ ้อนุมัติ กด ตกลง

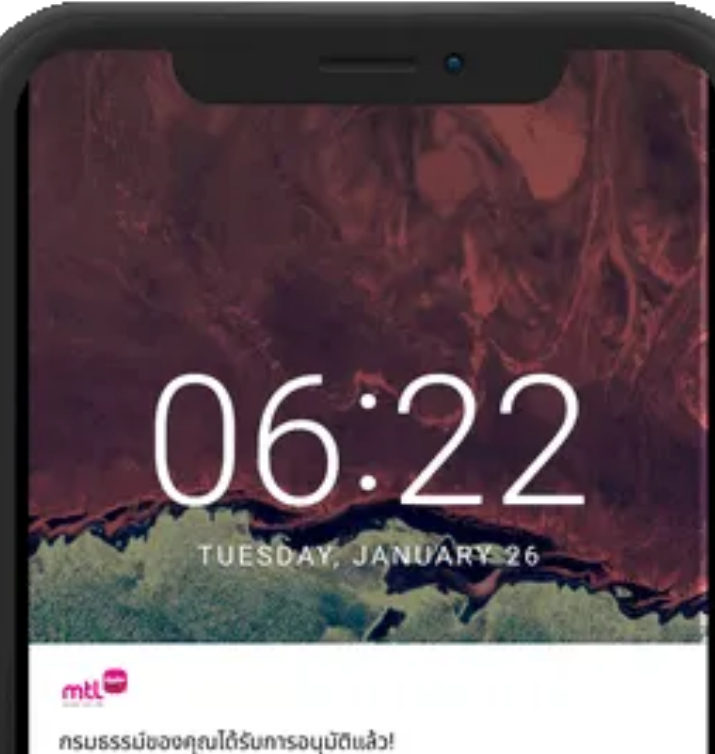

คุณสามารถเข้ามาตรวจสอบข้อมูลกรมธรรม์ได้ที่ แอปพลิเคอัน MTL

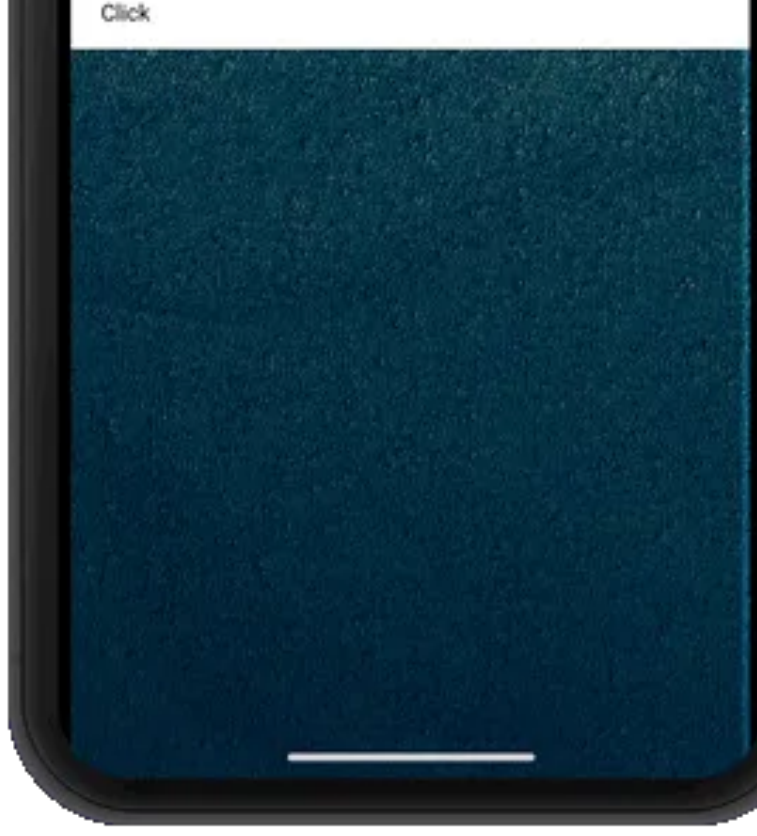

คลิกลิงค์เพื่อดาวน์โหลด: [https://mtlclick.muangthai.co.th/split/](https://mtlclick.muangthai.co.th/split/DownloadAppMtlClick/index.html) [DownloadAppMtlClick/index.html](https://mtlclick.muangthai.co.th/split/DownloadAppMtlClick/index.html)

![](_page_2_Picture_9.jpeg)

![](_page_2_Picture_10.jpeg)

12. รณีรมธรรม์อนุมัติ ระบบจะส่งข้อความแจ้งเตือน สามารถตรวจสอบข้อมูล รมธรรม์ ได้ที่ MTL Click

![](_page_2_Picture_15.jpeg)

![](_page_2_Picture_16.jpeg)

![](_page_2_Picture_17.jpeg)

![](_page_2_Picture_3.jpeg)

![](_page_2_Picture_6.jpeg)